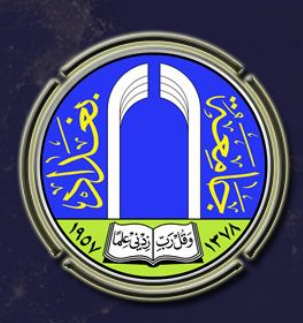

# **Google Docs Ali Shamil Al-Joboury**

**University of Baghdad / Website Division 2018**

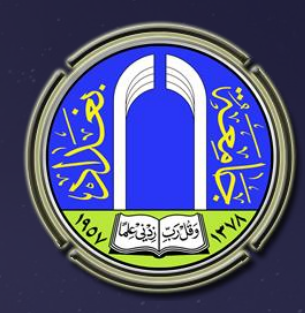

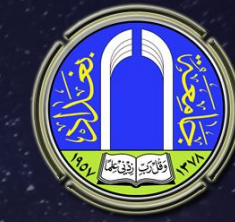

**ٍسخْذاث م٘مو ٕ٘ أحذ اىخطبٞقاث اىخٜ ح٘فشٕا ششمت .Googleاىخطبٞق ٝسَح ىيَسخخذٍِٞ بإّشاء ٗححشٝش اىَيفاث ػبش** الإنترنت بالتشّارك مع مستخدمين آخرين في نفس الوقت .ويجمع بين خصائص خدمتي معالجة الكلمات والجداول الممتدة والتى تم دمجهما **فٜ ٍْخح ٗاحذة.**

**بؼباسة اخشٙ Docs Googleٕ٘ بَثابت بشّاٍح ٍٞنشٗس٘فج** أُوفْيس الا أن العمل عليه يتم عبر شبكة الإنترنت ولا يحتاج الى تثبيته **ػيٚ اىقشص اىظيب فٜ اىنٍ٘ب٘ٞحش .**

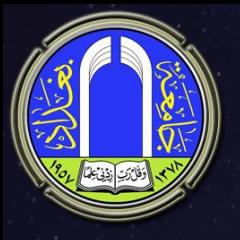

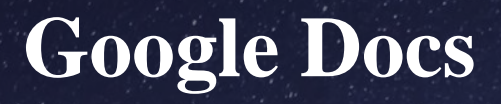

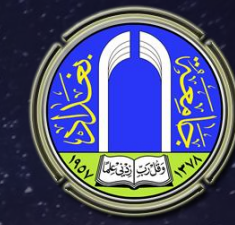

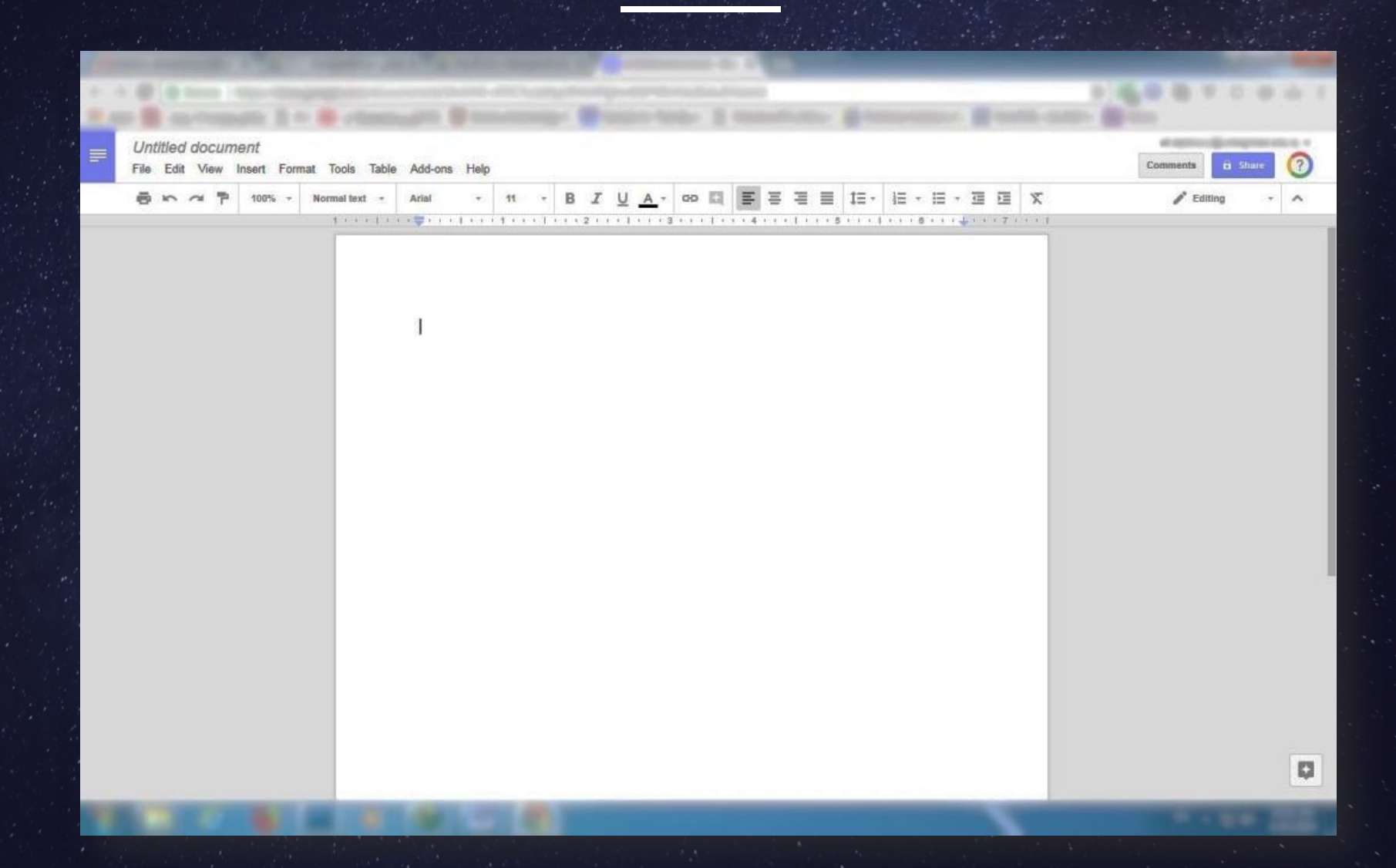

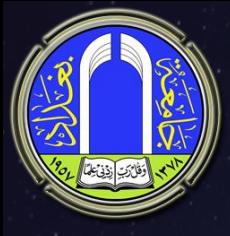

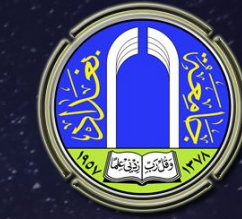

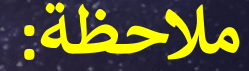

**يجب تسمية إلملف من document Untitledؤىل أسم آخر ىل وذلك ألن Drive Googleيقوم بالتخزين إآل وال يحتاج ؤىل .Save وف حالة عدم تسمية إلملف سنوإجه صعوبة ف ؤيجاده الحقا لكث عدد إلملفات وتحت نفس إألسم.**

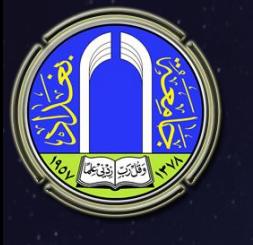

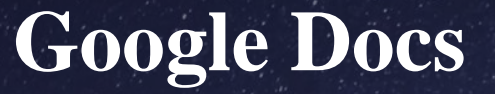

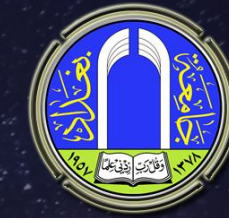

**شيط**

**إألدوإت**

**ر**

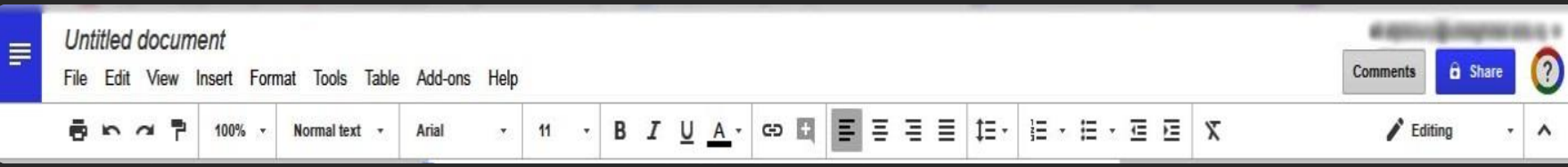

**ٝحخٛ٘ Docs googleػيٚ ششٝظ أدٗاث ٍشابٔ إىٚ ششٝظ األدٗاث** الموجود في Microsoft Wordوالتي عن طريقة يمكن طباعة المستند ، الرجوع **ٗاىخقذً خط٘ة ٍِ اىؼَو ، حنبٞش ٗحظغٞش اىَسخْذ ، ححذٝذ ّ٘ع اىخظ ٗحدَٔ ، ػَو** إ**رتباط تشعبي ، إتجاه الكتابة ، والمسافات بين الأسطر والترقيم ...الخ** 

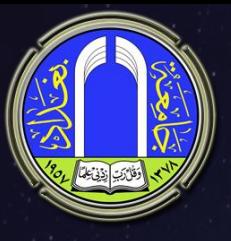

Δ

 $\odot$ 

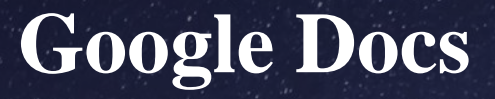

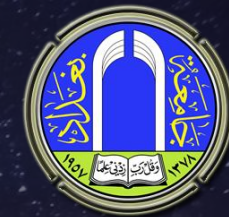

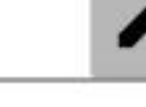

Editing Edit document directly

**Suggesting** Edits become suggestions

**Viewing** Read or print final document

Read or print final document

**Editing**

 **:Editingىألضافت ٍٗسح اىقذٌٝ :Suggestingىألضافت ٗإبقاء اىقذٌٝ :Viewingىيَشإذة فقظ**

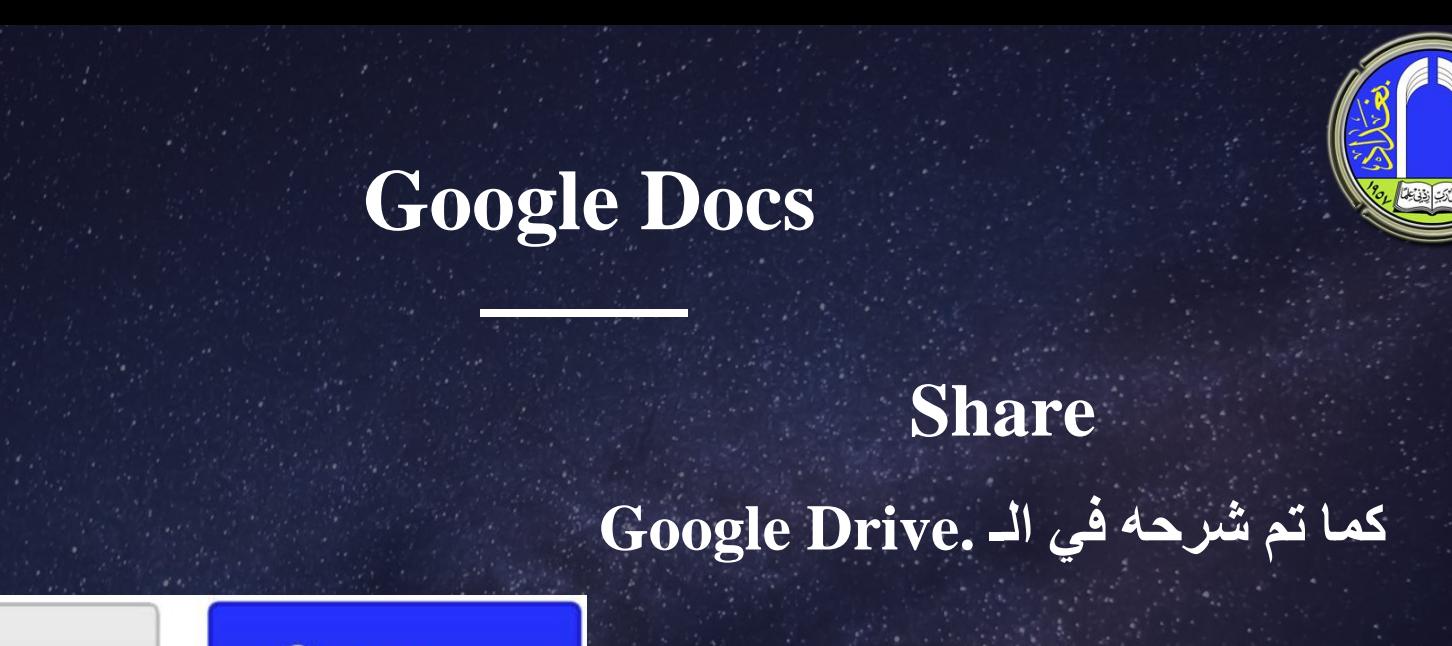

**Comments**

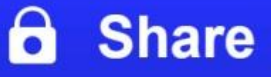

**Comments** 

**حخٌ أضافت حؼيٞق ٗرىل بأحباع اىخط٘اث اىخاىٞت:**

**.1 حظيٞو اىنيَت أٗ اىفقشة اىَشاد اىخؼيبٞق ػيٖٞا**

**.2 اىضغظ ػيٚ أٍش commentاىَ٘خ٘د ػيٚ أػيٚ اىدٖت اىَْٚٞ ٍِ اىظفحت.** 3. تظهر صفحة صغيرة نقوم بأضافة التعليق، أما أذا أردنا توجية التعليق إلى شخص معين فيتم عن طريق أضافة @بعد التعليق وكتابة البريد الألكتروني للشّخص العراد توجيه التعليق له.

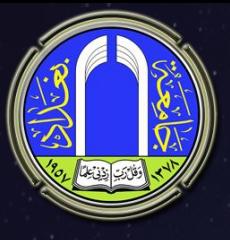

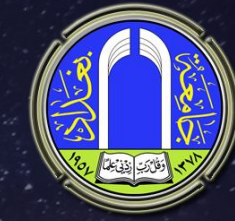

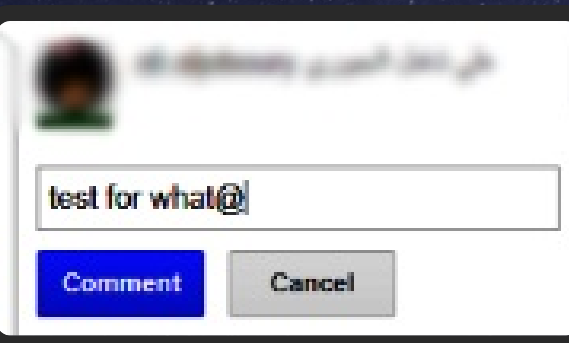

#### **4.ىألخابت ػيٚ اىخؼيٞق ػِ طشٝق اىـ Resolve**

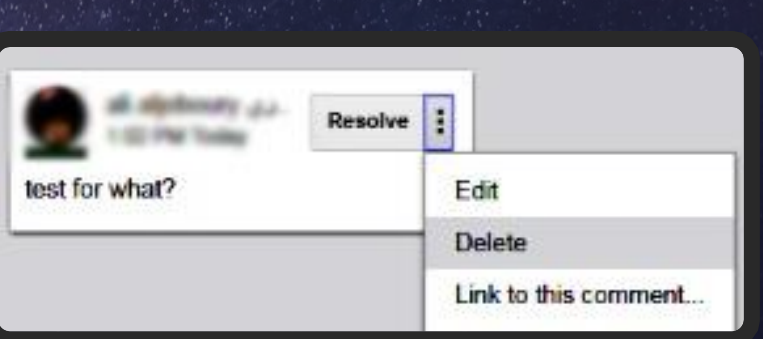

**فٜ حاىت اىشخ٘ع إىٚ Commentحظٖش قائَت ححخٛ٘ ػيٚ حاسٝخ اىخؼيٞقاث**

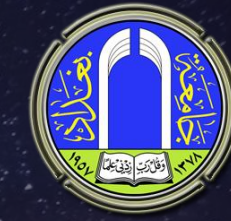

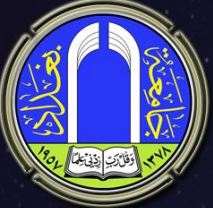

#### **بؼض األٗاٍش اىََٖت:**

 **ٍِ1. قائَت Fileأٍش history revision see** يظهر تاريخ المستند والتغيرات التي حصلت علية وعند تحديد نقطة معينة، يمكن **اىضغظ ػيٚ أٍش .vision this restoreٗبزىل سٞقً٘ بأػادة اىَسخْذ إىٚ اىْقطت اىَحذدة ٗخؼو ٕزٓ اىْقطت أػيٚ اىخحذٝثاث. مَا َٝٗنِ اىشخ٘ع إىٚ ٍا سبق فٜ حاىت أُ ٗخذّا ٕزا اىخحذٝث غٞش ٌٍٖ .**

Download as Publish to the web... Email collaborators Email as attachment... Document details... Language Page setup... Print  $Ctrl + P$ 

**HUUI** 

**СЩ+Ь** 

Microsoft Word (.docx) OpenDocument Format (.odt) Rich Text Format (.rtf) PDF Document (.pdf) Plain Text (.txt) Web Page (.html, zipped) **EPUB Publication (.epub)** 

**ٍِ2. قائَت Fileأٍش as download** يمكن يحميل المستند عن طريق **as downloadبؼذة طٞغ ٗمَا ٕ٘ ٍبِٞ فٜ اىشنو اٟحٜ**

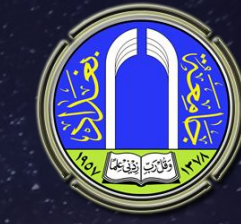

#### **ٍِ3. قائَت Fileأٍش attachment as Email**

أرسال المستند عن طريق البريد الألكتروني، عند الضغط عليه تفتح نافذه تمكننا من تحديد الصيغة التي يمكن أرسالها وكتابة الجهة المرسل اليها والعنوان **ٗاىشساىت ٗاىضؼظ ػيٚ أٍش Sendىألسساه .مَا َٝٗنِ اىضؼظ ػيٚ أخخٞاس send myself to copy aألسساه ّسخت ٍْٔ إىٚ بشٝذك األىنخشّٜٗ ٗمَا ٍ٘ضح فٜ اىشنو اىخاىٜ :**

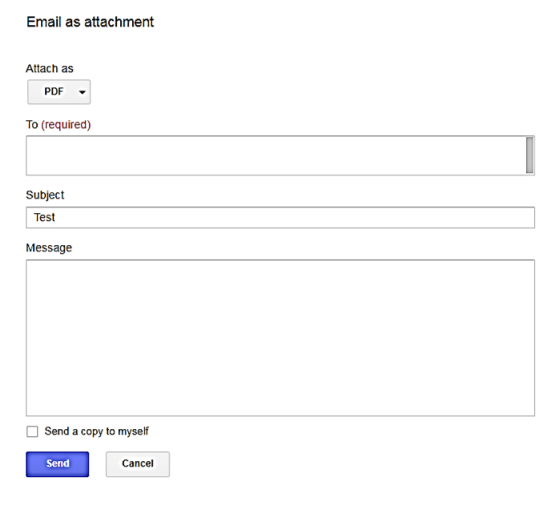

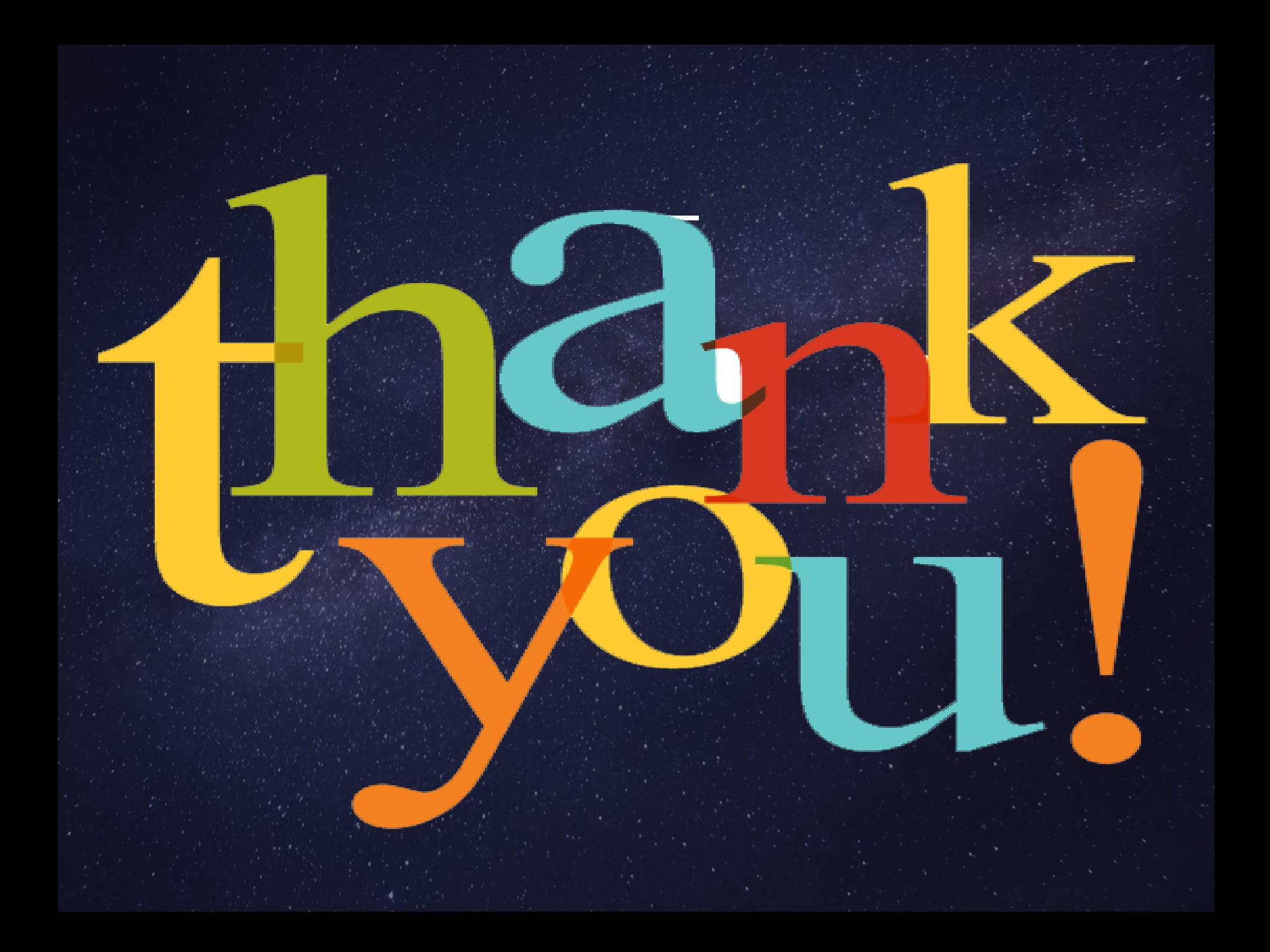